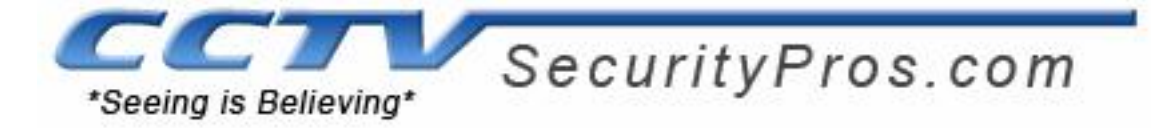

#### **Step 1**

Connect your DVR into a Modem or Router using basic Ethernet / Cat-5 cable

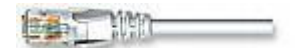

#### **Step 2**

Identify your Network IP Address

In order to identify your network IP addresses go to a computer that is connected to the same network as the DVR. On Windows, click the **start** button, select **Run** and type "CMD" as shown below, and click OK. See example below:

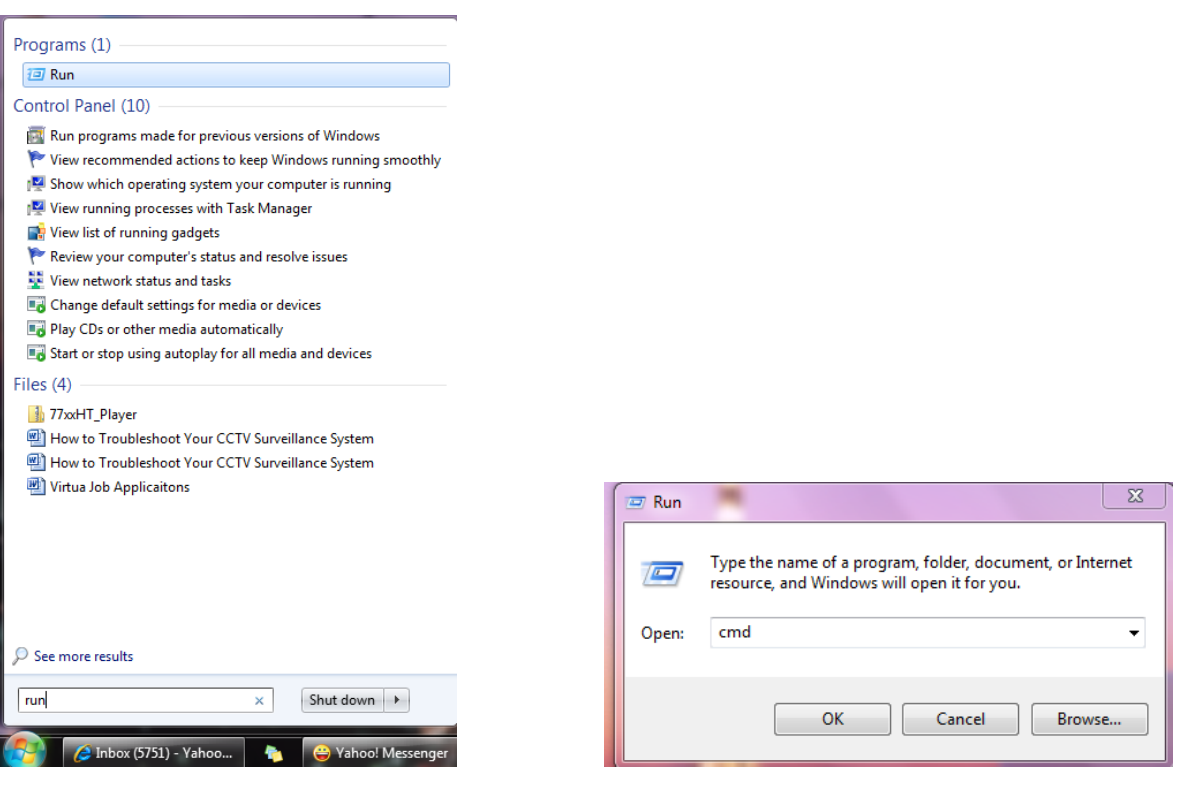

The command prompt below will appear. Type "ipconfig" and click Enter.

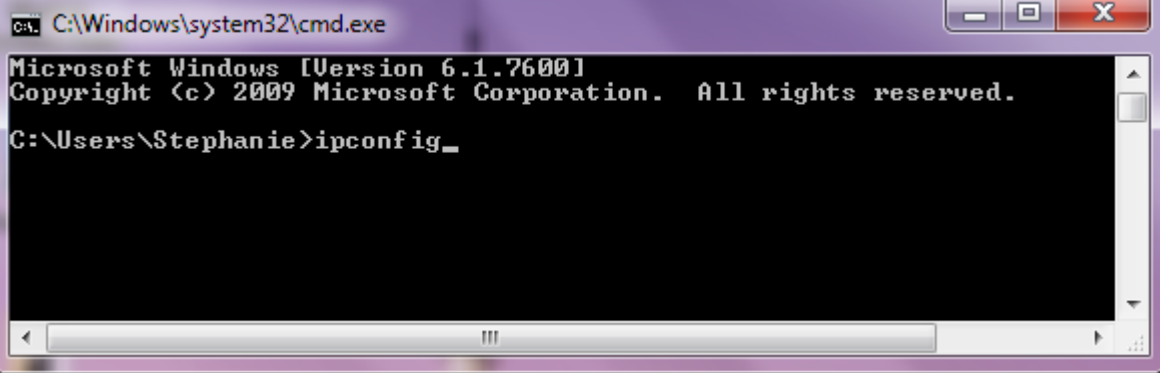

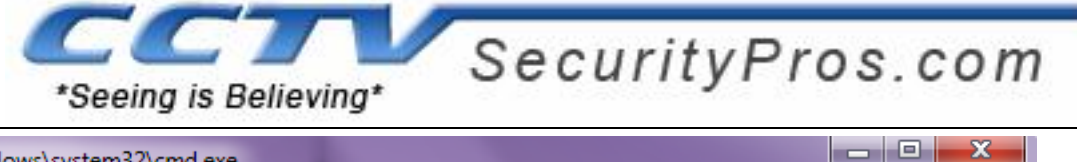

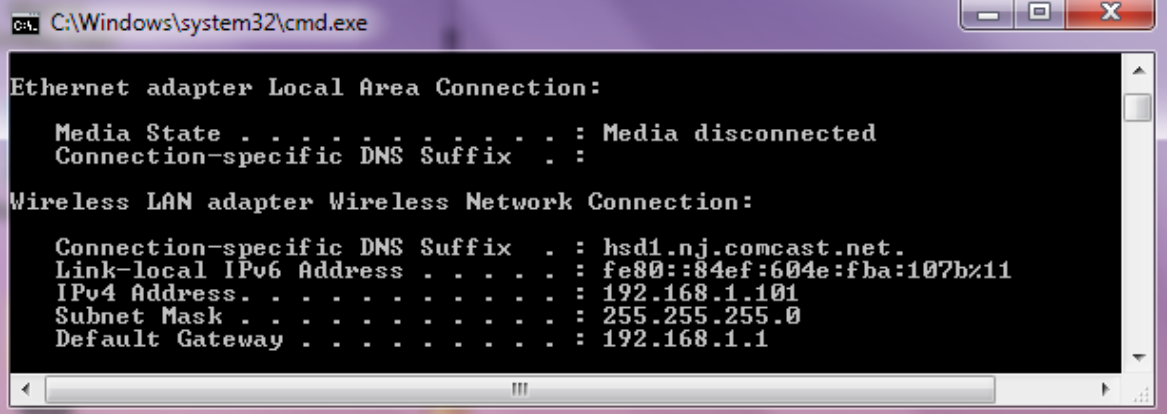

Look for Default Gateway address which would be your Router address. **Please make a note of the Default** 

**Gateway as you will be needing it in order to access the router**

*Hint: If your gateway is 192.168.1.1 you can access the DVR without changing the current IP information default IP would be 192.168.1.108 skip step 3*

**Step 3** 

**Assign a unique IP Address to the DVR** 

**Go to your DVR and right click and go to MAIN MENU, click on SETTING, and then NETWORK.** 

#### **Set it to DHCP**

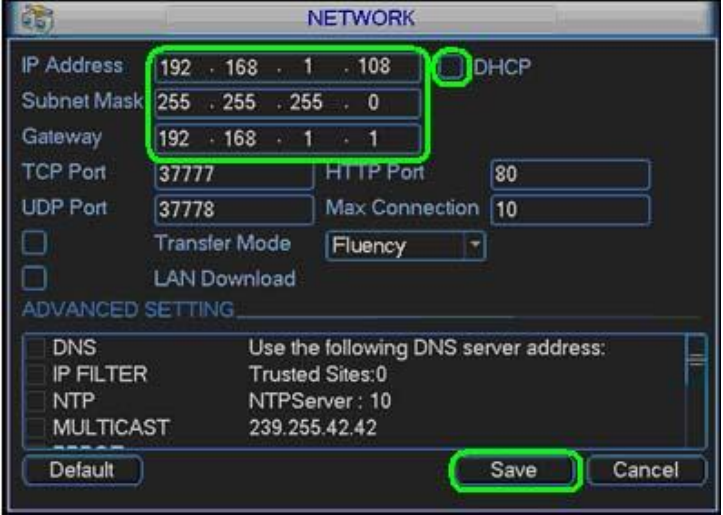

Save then reboot the DVR (Once back on go back to the network settings and see it populate) again the "gateway" is your router address

#### **Step 4 Open Ports on Router for Remote View**

Log into your network Router by typing the Default Gateway IP into the Address Bar on your Internet browser (For Example: 192.168.1.1). You will be prompted to enter your Router's user name and password. **Please refer to your Router's manual to obtain this information.**

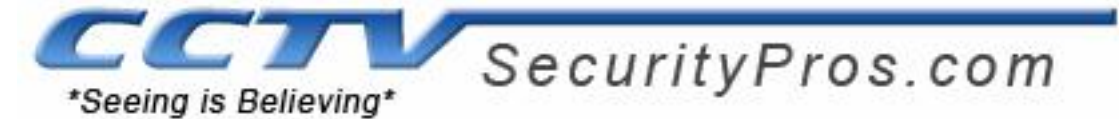

Once you get onto your router's main page the next step is to configure your network for remote access. In order to do this, you will need to configure your router's port forwarding settings.

**The port forwarding process varies dependent upon router model. You can visit** www.portforward.com **for a list of guides by router model. You can also contact your router provider with additional questions regarding the port forwarding process. In this example we are using a AT&T or 2Wire Router.**

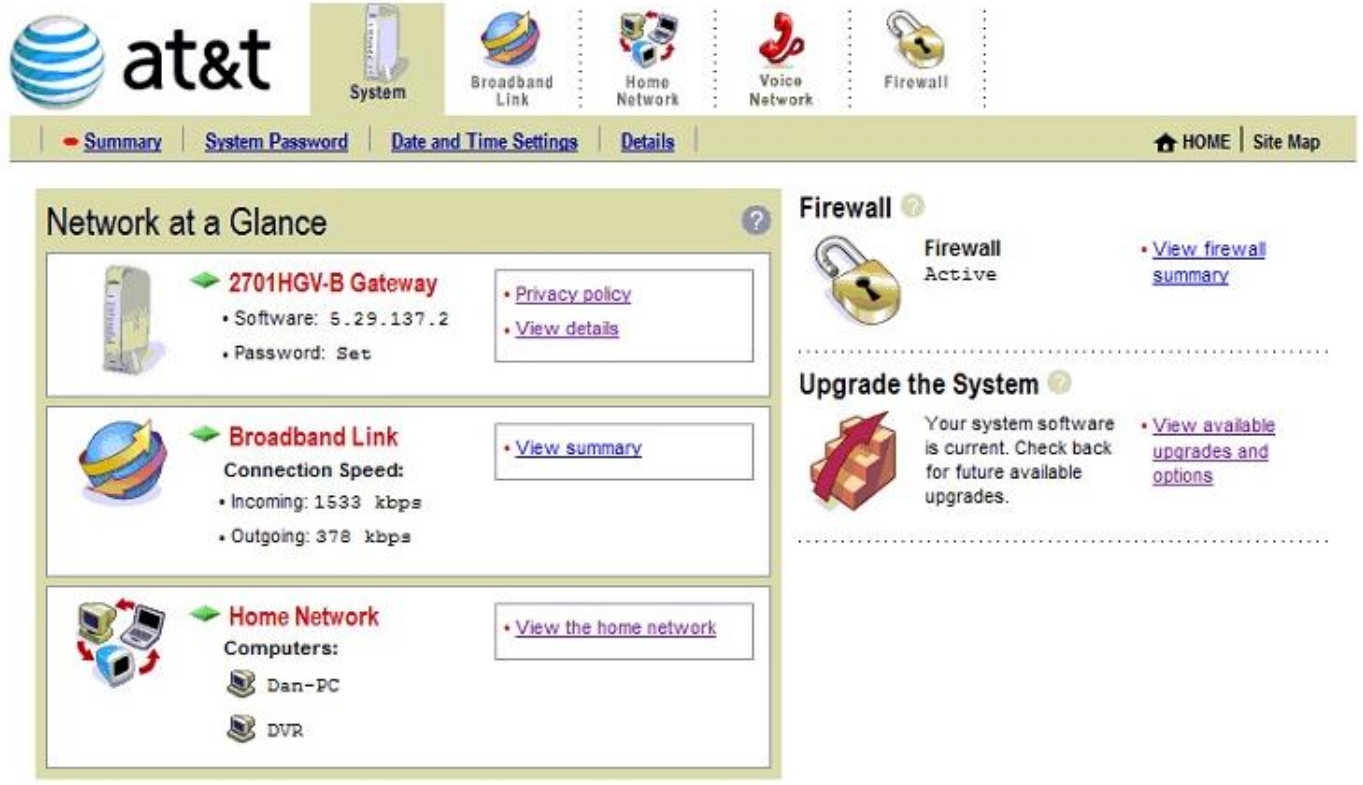

#### Step 1: Click on Firewall

Step 2: Click on Firewall setting it will as for a password (please check with your internet provider if unknown)

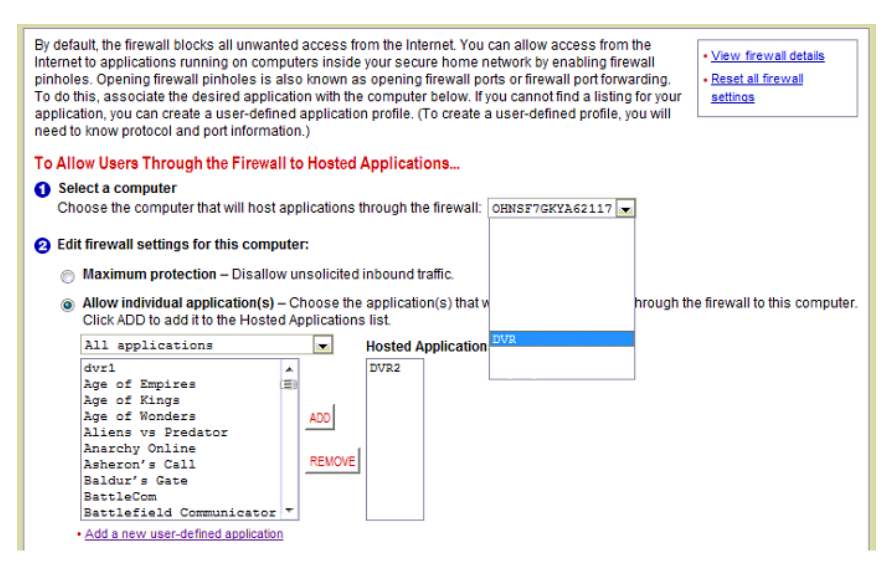

Look for the DVR on the "Select Computer list"

Then click "add a new user-defined application"

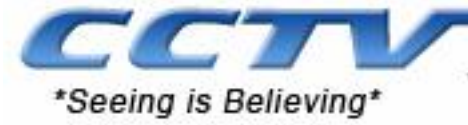

## **Edit Application**

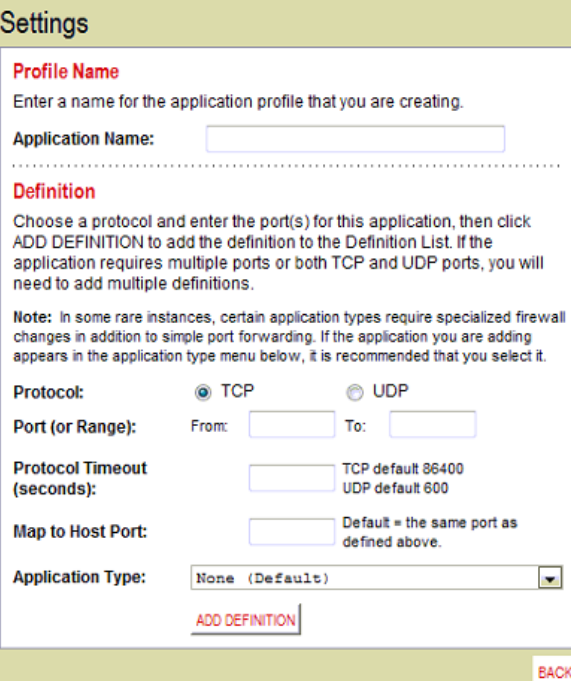

#### *Application name: DVR*

Port range: 80 to 80 / Protocol: 86400 / Map to Host Port: 80 click add definition

Port range: 37777 to 37777 / Protocol: 86400 / Map to Host Port: 37777 click add definition

Then click BACK

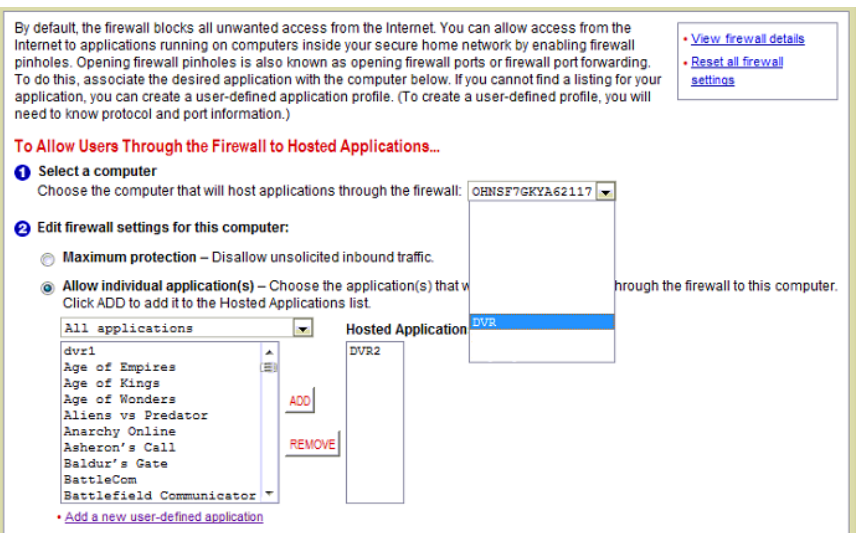

In the "Allow individual applications" you will see the "DVR" on the list then click add (please make sure that the "select a computer" is still DVR.

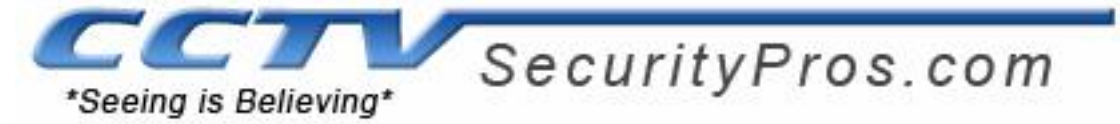

You can check that the port is open by going to [www.canyouseeme.org](http://www.canyouseeme.org/) . Enter the port (80 & 3777) in the box and click check

# **CanYouSeeMe.org - Open Port Check Tool**

This page will serve as a free utility for remotely verifying a port is open or closed. It will be useful for or ISP is blocking certain ports.

Your IP: 68.183.161.146 What Port? 80 **Check** 

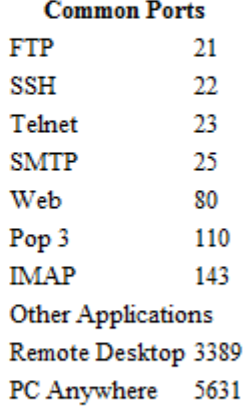

Sucess: I could not see your service on 68.183.161.146 on port (80)

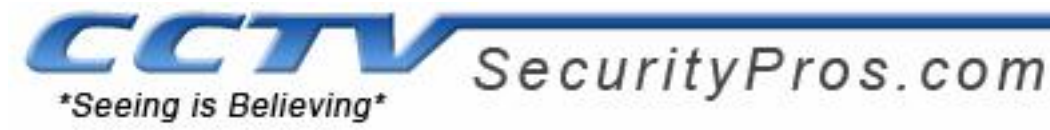

### **Dynamic IP Redirator**

After Port Forwarding is completed, go to no-ip.com to create a free domain name to access the dvr.

Www.no-ip.com

If you

#### On the Home page click on NO-IP Free

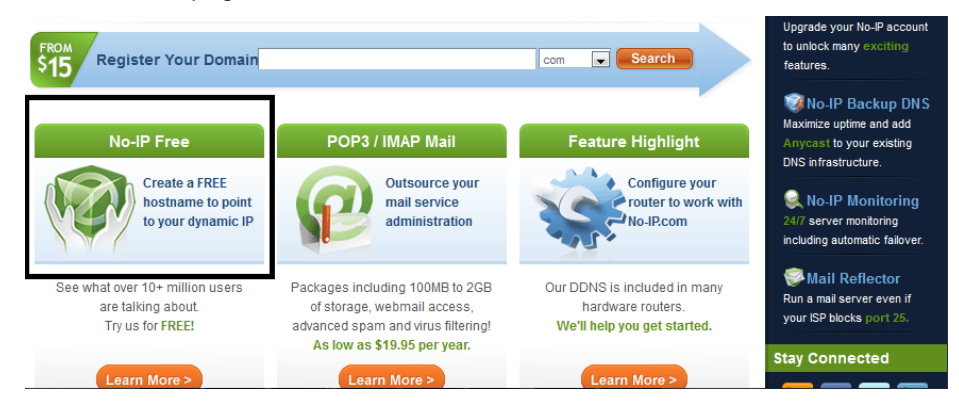

Creating an account is easy, simply fill out the form and be sure to include a valid email address for the confirmation email to be sent to. You must use a legitimate email address as it will request you to confirm it.

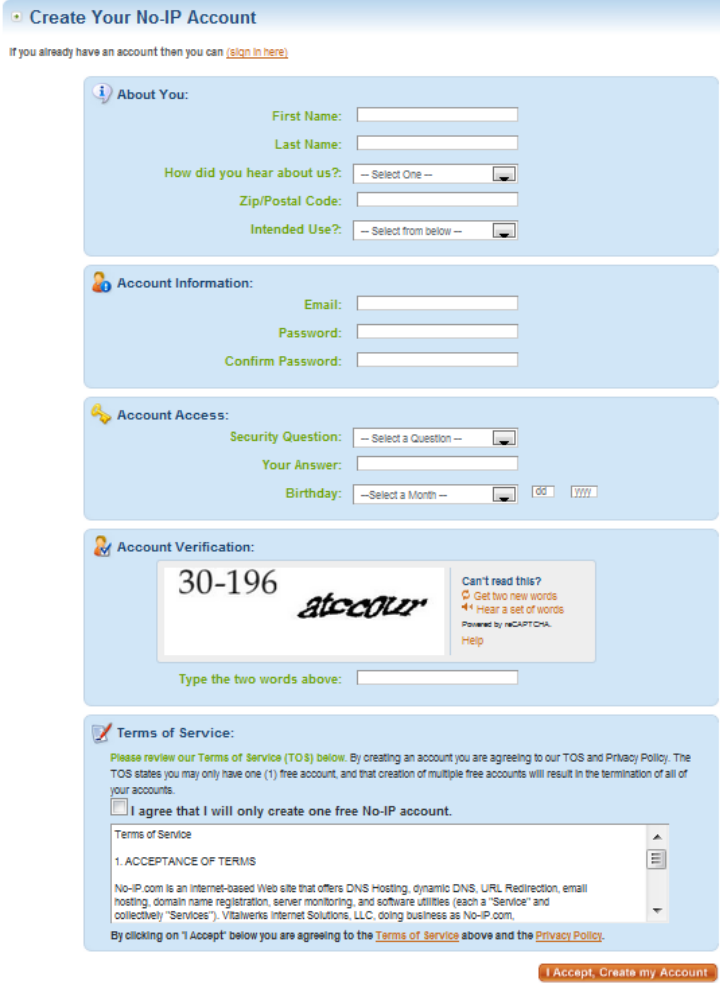

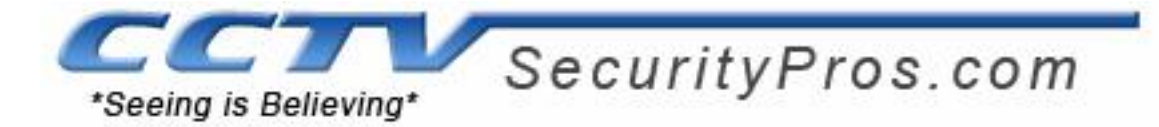

Once confirmed and logged in please click on Add a Host

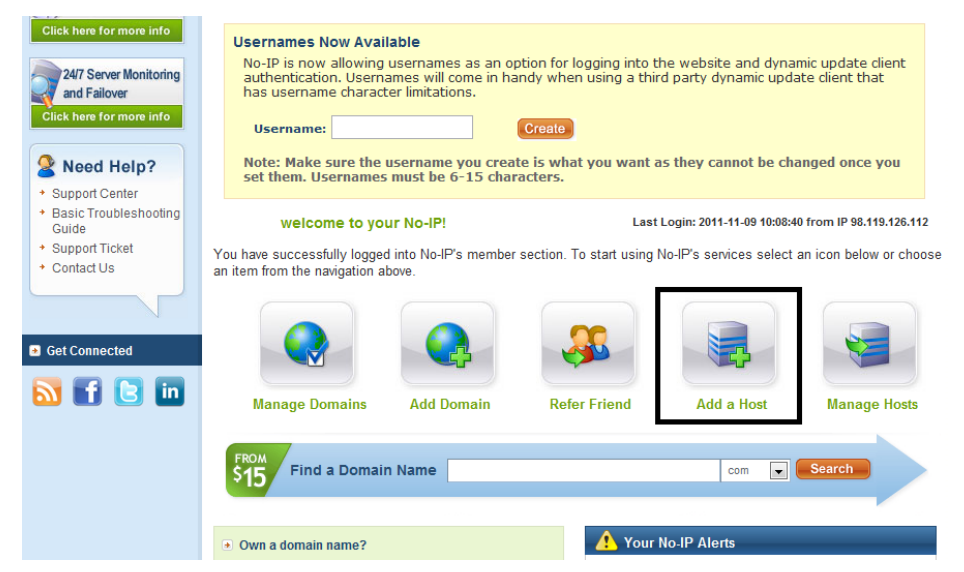

Create a Hostname (Keep the name simple this will be your permanent address) Note: Make sure you select DNS Host(A)

![](_page_6_Picture_53.jpeg)

Then Click Create Host (please make a note of your email address/User name, password & hostname)

![](_page_7_Picture_0.jpeg)

# **DDNS DVR Configuration**

*If this is the first time you have logged into your DVR Please click [HERE](http://site.cctvsecuritypros.com/2011/spdf/activexie.pdf) first*

Once you hit enter it should load you to this WEB SERVICE page and the default user name and password are the same as your DVR default passwords. Click Login.

![](_page_7_Picture_4.jpeg)

Once logged in you will have access to your cameras locally, click on CONFIG.

![](_page_7_Picture_40.jpeg)

![](_page_8_Picture_0.jpeg)

Then Click on network and click on the file tab for DDNS.

![](_page_8_Picture_56.jpeg)

**Select DDNS type** "NO-IP DDNS" & Check enable

**Server IP:** "dynupdate.no-ip.com"

**Domain name:** the host name that you created in NO-IP.com (ex: cctvsecuritypro.no-ip.info)

**User name:** the email or user name that you created in NO-IP.com (ex: sales@cctvsecuritypros.com)

**Password:** the password that you created in NO-IP.com

![](_page_8_Picture_57.jpeg)

That completes this section of the network configuration, the host name that you created ex. cctvsecuritypros.dyndns.org is best to test outside your network.

If you ever have trouble with any step of this remote viewing setup guide please don't hesitate to contact technical support at 1-888-653-2288.